# **MSU Extension Service Pesticide Record Keeping Workbook Version 3 User's Guide**

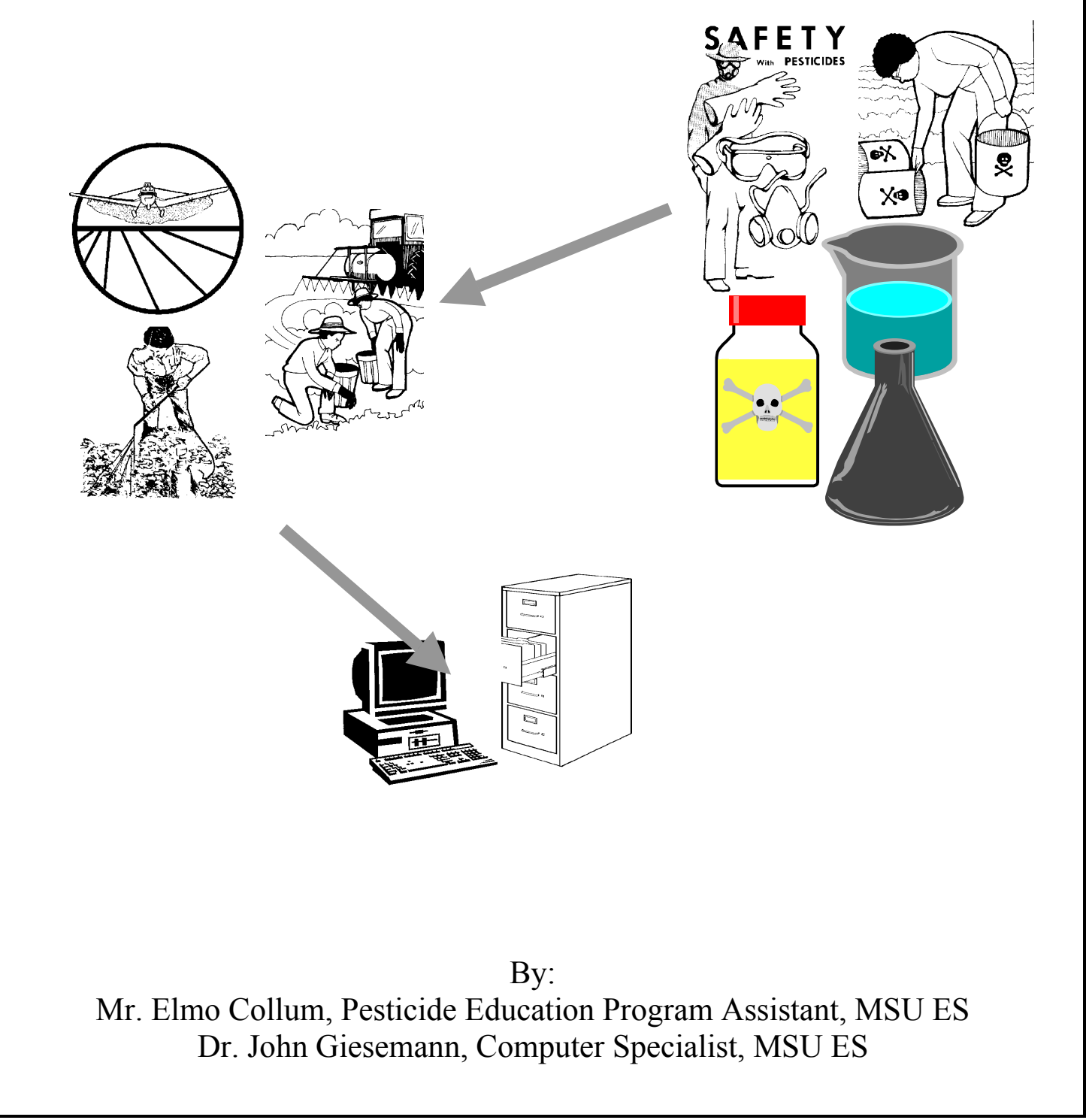

# **MSU Extension Service Pesticide Record Keeping Workbook** Version 3 **User's Guide**

# **Table of Contents**

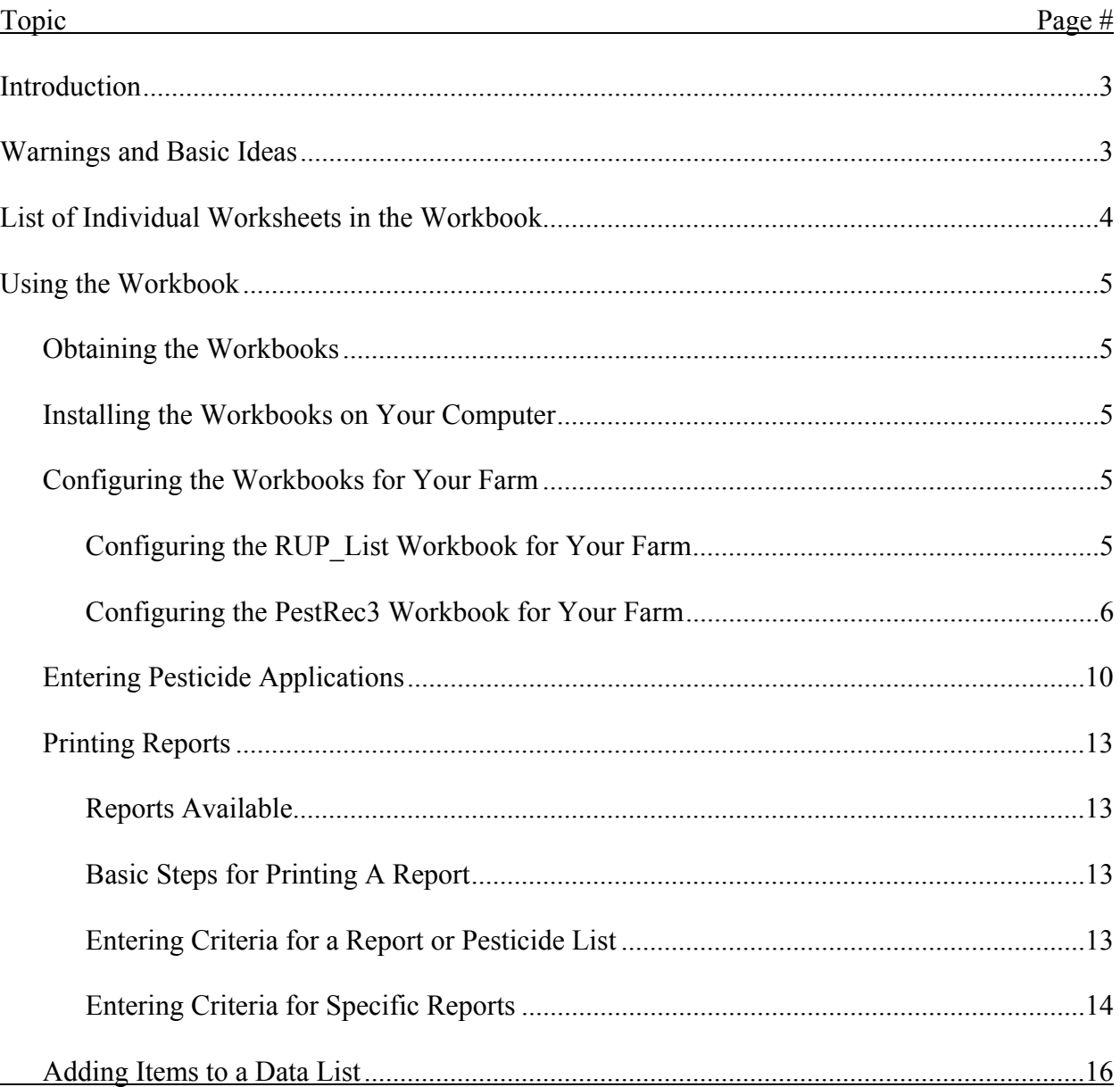

# **MSU Extension Service Pesticide Record Keeping Workbook Version 3 User's Guide**

The MSU ES Pesticide Record Keeping Program is a series of two (2) Microsoft Excel\* workbooks designed to accumulate data and print reports regarding the use of pesticides, particularly restricted use pesticides. The workbooks have a number of worksheets in which data can be entered and/or from which reports can be printed. You must have Microsoft Excel to use this application.

 This program is intended to make pesticide record keeping easy and useful. It calculates total costs for pesticide applications by field, farm, pest, or chemical. Other reports could easily be made since a standard spreadsheet program is utilized.

 Many thanks go to Mr. Elmo Collum for the many hours spent compiling the list of restricted use pesticides used in the program. Every effort has been made to make sure the list is complete and accurate for Mississippi. However, *always remember that THE LABEL IS THE LAW. ALWAYS CHECK THE LIST ACCORDING TO THE LABEL. DO NOT USE THIS LIST CONTRARY TO THE LABEL.*

 This User's Guide has two basic parts: Warnings and Basic Ideas and Using the Workbooks. This program and user's guide assumes you have basic familiarity with Microsoft Windows 95/98/ME\* and Microsoft Excel. Basic familiarity includes such abilities as saving and printing files, moving from worksheet to worksheet in a workbook, switching between workbooks, etc.

### **Warnings and Basic Ideas**

- 1. DO NOT ENTER DATA INTO THE ORIGINAL WORKBOOK. SAVE IT TO ANOTHER NAME FIRST. The original workbook is saved as a read-only file and data cannot be entered into it
- 2. When opening the workbook, a warning about opening workbooks with macros will be displayed. Y*ou should click the "Enable macros" button to proceed.*
- 3. You MUST open the RUP\_List workbook before opening the PestRec3 workbook. The RUP List workbook contains information on pesticides that is used in the PestRec3 workbook.
- 4. IT IS ALWAYS A GOOD IDEA TO SAVE THE WORKBOOK WHENEVER DATA ARE ENTERED. Remember, "Save early and save often."
- 5. WHEN ENTERING DATA, USE THE **TAB KEY** TO MOVE TO THE NEXT VALID CELL. When a worksheet has been protected, pressing the TAB key moves the cursor to the next unprotected cell. Using the arrow keys allows you to move to any cell.
- 6. Whenever you enter new items in a data list (e.g. new fields, new pests, etc.), it is a good idea to *re-print the list for use when entering data.* You do not need to re-print all the lists, only the one to which new items were added.
- 7. If an item of information has a number (e.g. Farm Name, Crop Name, Pesticide, etc.), only the number needs to be entered and the name will be pulled from the appropriate list of information.
- 8. To move to a particular worksheet, simply click the appropriate tab at the bottom of the worksheet or use the arrow keys to the left of the page tabs to locate the correct page.
- 9. To print a particular sheet, select that sheet first and then print the sheet.
- 10. When making a report, click the *Clear Report button* first. Then enter the criteria and make the report.
- 11. DO NOT CLICK THE "MAKE REPORT" BUTTON UNLESS CRITERIA HAVE BEEN ENTERED. If no criteria have been entered, all applications or all pesticides will be listed and the next report or pesticide list may have extra items displayed that do not meet the criteria.
- 12. DO NOT ENTER DATA ON THE LAST TWO (2) LINES OF A DATA LIST. Use these lines to insert more rows for further data entry.

#### **List Of Individual Worksheets in the Pesticide Record Keeping Workbook**

Following is a list of the individual worksheets that make up the Pesticide Record Keeping workbook. The worksheets are listed **in the order in which they appear** with the name and a brief description for each sheet. This listing should make it easier to locate various worksheets as you use the workbook.

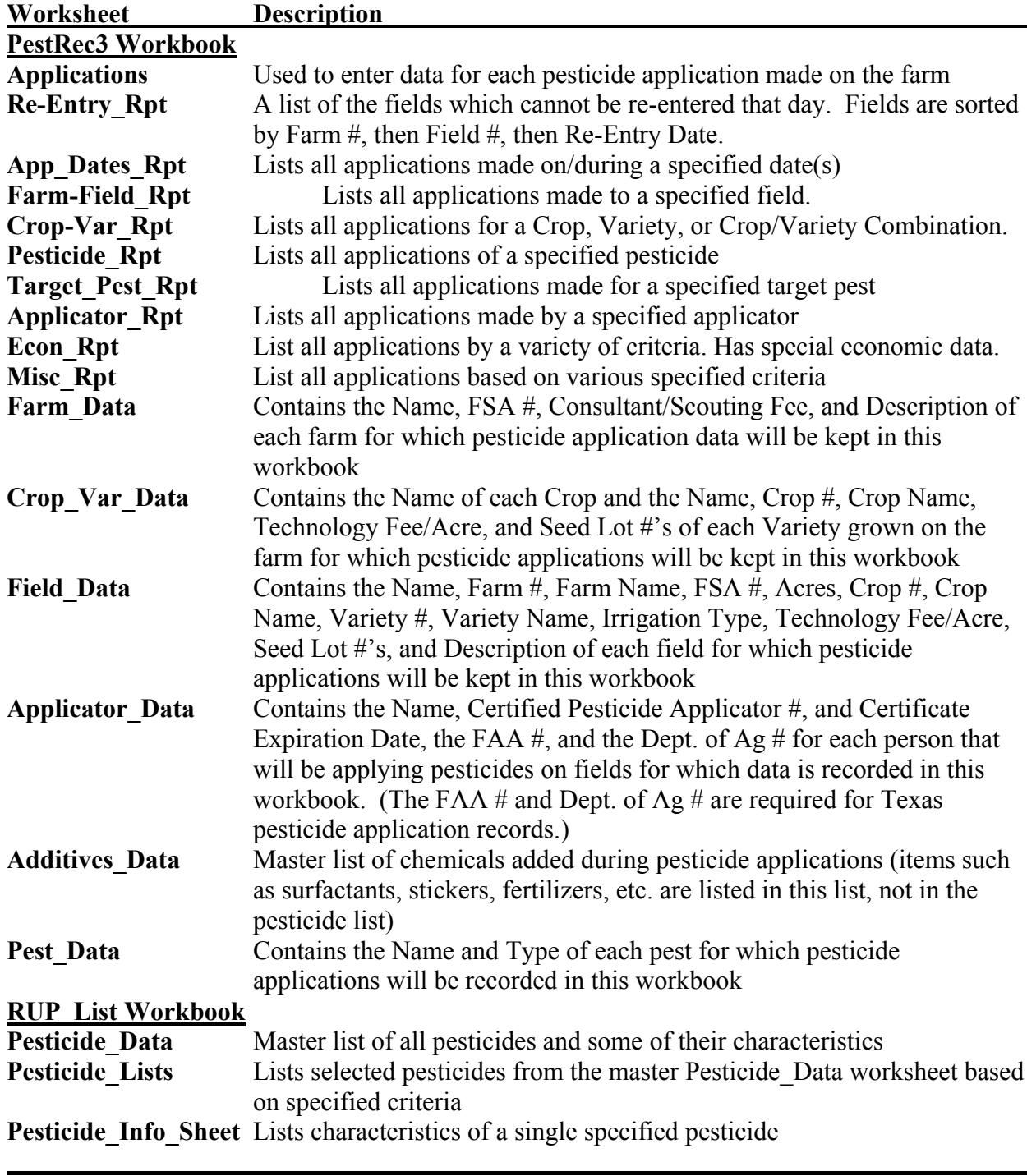

# **Using the Workbook**

### **Obtaining the Workbooks**

 The workbooks are available through the Internet. They are too large to fit on a diskette. Use the following instructions to download the workbooks to your computer.

- 1. Go to the msucares.com web site.
- 2. On the left side of the page, highlight the Insects/Plant Diseases/Pesticides button.
- 3. Click the Pesticides Records Program link in the pop-up box. This will take you to a sheet where you can download the program. Follow the instructions on that page.

 If you live in Mississippi, you may also obtain the workbooks from your county Extension office. County your local County Extension Agent to get a copy.

# **Installing the Workbooks on Your Computer**

Use the following instructions to install the workbooks on your computer.

- 1. Download the workbooks (filename=PestRec3.exe) from the Internet and save them in a folder on your computer. (See the download instructions above.)
- 2. Start the My Computer program
- 3. Locate the file you downloaded from the Internet (filename=PestRec3.exe) and *double-click the filename*.
- 4. A Self-Extracting Archive window will open. The default folder is the current folder. If you want the files to be unzipped to a different folder, either type the new name or use the browse button (a button with three periods) to locate the desired folder.
- 5. When the correct folder is displayed in the Extract to: window, *click* the *Start button*. (**Note:** If a file already exists, you will be warned and asked to overwrite it, click the *Yes button* to overwrite.)
- 7. A windows will open indicating the files were unzipped successfully. *Click* the *OK button*.
- 8. *Click* the *Close button*.

This completes the instructions for installing the workbooks to your computer. Two Microsoft Excel Workbook files and a Microsoft Word User's Guide file will be copied to your computer in the folder you choose in step 4 above. The Excel files are *PestRec3.xls* and *RUP\_List.xls*. The *PestRec3.xls* workbook contains the pesticide applications records. The *RUP\_List.xls* workbook contains the restricted use pesticide list for Mississippi. Both files are necessary to run the program. The *MSUES\_PestRec3\_User\_Guide.doc* contains this User Guide.

# **Configuring the Workbooks for Use On A Farm**

 Before you can use the workbook, you must configure the workbooks for you farm. Performing the steps below will prepare the workbooks for entering pesticide applications.

#### **Configuring the RUP\_List Workbook**

The RUP List Workbook contains information about the various pesticides used on the farm. Chemical name, active ingredient, EPA Reg. #, re-entry interval, cost, and other information are contained in this workbook. Information from this workbook is used in the PestRec3 workbook. You need to configure this workbook for your operation for most effective use of the program. Use the steps below to configure the workbook for your farm.

#### 1. **Open the RUP\_List Workbook**.

2. When a window appears warning about macros, **click the** *Enable macros* **button**.

- 3. Configure the *Pesticide Data worksheet*
	- A. Click the **Pesticide Data tab** at the bottom of the worksheet.
	- B. Place an **X** in the *My Farm column* in front of each chemical you use on your farm.
	- C. Enter the units in which you will apply the chemical in the *App Units column* at the end of the chemical. (The AppUnits Item is the units in which the chemical will be applied on your farm, not the units in which the chemical was purchased. For example, you may purchase the chemical in 55 gallon drums, but you apply it as ounces per acre. You would enter the oz in the App Units column. The appropriate app units are listed in a pop-up box.)
	- D. Enter the appropriate cost in the *\$/App Units column*. (The \$/App Unit is the cost per unit indicated in the App Units column. If you indicated you will apply the chemical in oz., you should enter the cost of the chemical in \$/oz.)
	- E. Enter any desired comments in the *Comments column*.
- 4. Add additional chemicals used on your farm at the end of the chemical list. There may be some chemicals used on your farm that are not on the list. These may be added at the end of the list. Do not include additives such as a spray adjuvant or fertilizer on this page. These may be added on the Additives worksheet in the PestRec3 Workbook.
- 5. After entering data for all the chemicals, print a list of chemicals used on the farm for use when adding pesticide application records.
	- A. Click the *Pesticide Lists tab* at the bottom of the workbook.
	- B. Enter any desired criteria in the criteria block.

For example, if you want a list of the chemicals used on your farm enter an X in the block under *My Farm* in the criteria block. If you wanted a list of chemicals used on your farm that are suitable for cotton, enter an X under *My Farm* box and a Y under *Cotton*.

- C. Click the *Make List button* When you click the button, the program will pull all chemicals meeting the criteria you entered from the Pesticide\_Data sheet.
- D. Print the list.

(**Note:** You may print any list at any time. If a chemical list is already displayed, click the *Clear List button* before making the new list. This will prevent mixing chemicals from a previous list with the current list.)

6. Save the *RUP\_List workbook*.

This completes configuring the *RUP\_List workbook* for your farm.

#### **Configuring the PestRec3 Workbook**

The PestRec3 workbook must be configured for your farm before you can enter pesticide applications. Use the following instructions to configure the PestRec3 workbook for your farm.

- 1. **Open the** *RUP\_List Workbook***.**
- 2. When a warning about opening a workbook with macros is displayed, click the *Enable macros button*.
- 3. **Open the** *PestRec3 Workbook*
- 4. When a warning about opening a workbook with macros is displayed, click the *Enable macros button*.

(**Note:** If a window appears indicating the workbook contains automatic links to other workbooks, *click the No button*. Then close the workbook. This message appears only if you did not open the RUP\_List workbook first. You must open the RUP\_List workbook BEFORE you open the PestRec3 workbook.)

- 5. **Save the** *PestRec3 workbook* **to a different name.** For example, PestRec3\_MyFarm\_2000. (**Note:** DO NOT ENTER DATA INTO THE MASTER WORKBOOK! The original workbook is saved in read-only format and data cannot be entered into it. You may save the workbook under as many different names as needed. For example, you may want to save a workbook for each farm.)
- 6. Display the *Farm\_Data worksheet.* (Click the *Farm\_Data tab* at the bottom of the worksheet screen.)
- 7. **Type the** *Operation Name* **and** *Year* in the appropriate cells at the top of the *Farm\_Data worksheet*. (**Note:** The Operation Name and Year are copied to all of the other worksheets.)
- 8. **Enter the** *Farm Name***,** *FSA#***, and** *Description* **for each farm** on which pesticide records will be kept in this worksheet. Space is available for 25 farms. If more room is required, see the section about adding more items in a data list. (**Note:** The farm description is optional.)
- 9. **Save** the workbook.
- 10. **Print the** *Farm\_Data Worksheet* for use when entering pesticide applications or printing reports.
- 11. **Display the** *Crop\_Var\_Data worksheet*. (Click the *Crop\_Var\_Data tab* at the bottom of the worksheet screen.)
- 12. **Enter the Crop and Variety data** for each crop and variety on which pesticide records will be kept in this worksheet. For the Crops, enter the Name of each crop that will be grown on farms/fields for which data will be kept in this workbook. In the Variety Data list, enter the Name and the Crop  $#$  (from the Crop table above). As the Crop  $#$  is entered, the Crop Name will automatically be displayed from the Crop Table. Also enter the Technology Fee for each variety as necessary. Room for Seed Lot No's is also provided as a convenience.

 **(Note:** Up to 10 Crops and 25 Varieties can be entered. If more room is required, see the section below about adding more items in a data list.)

 (**Note:** The crop names can be set any way you want. For example, you may want to use basic crops such as Cotton, Soybeans, and Corn. However, you may want to break certain crops into other categories such as Transgenic Cotton and Traditional Cotton or Roundup Ready Soybeans and Traditional Soybeans. This will allow you to determine pesticide applications for different types of the same crop. If you have crops or varieties of related types, such as all the Roundup Ready soybean varieties, enter them in order. This allows you to get a report for a group of crops or varieties and makes the program more flexible.)

- 13. **Print the** *Crop\_Var\_Data Worksheet* for use when entering field data or printing reports.
- 14. **Save** the workbook.
- 15. **Display the** *Field\_Data\_worksheet.* (Click the *Field\_Data tab* at the bottom of the worksheet screen.)
- 16. **Enter data for each field** on which pesticide records will be kept in this worksheet. Data for the fields are explained below. Room for 150 fields has been provided. If more room is required, see the section below about adding more items in a data list. Enter fields in order by relationship as much as possible so you can get reports by group. For example, enter all the fields for a farm in order. You may want to enter the fields by farm and then by crop within farm and then by irrigation capability within crop. This would allow you to report on fields by farm, or by crop within a farm or by irrigation type within a crop.

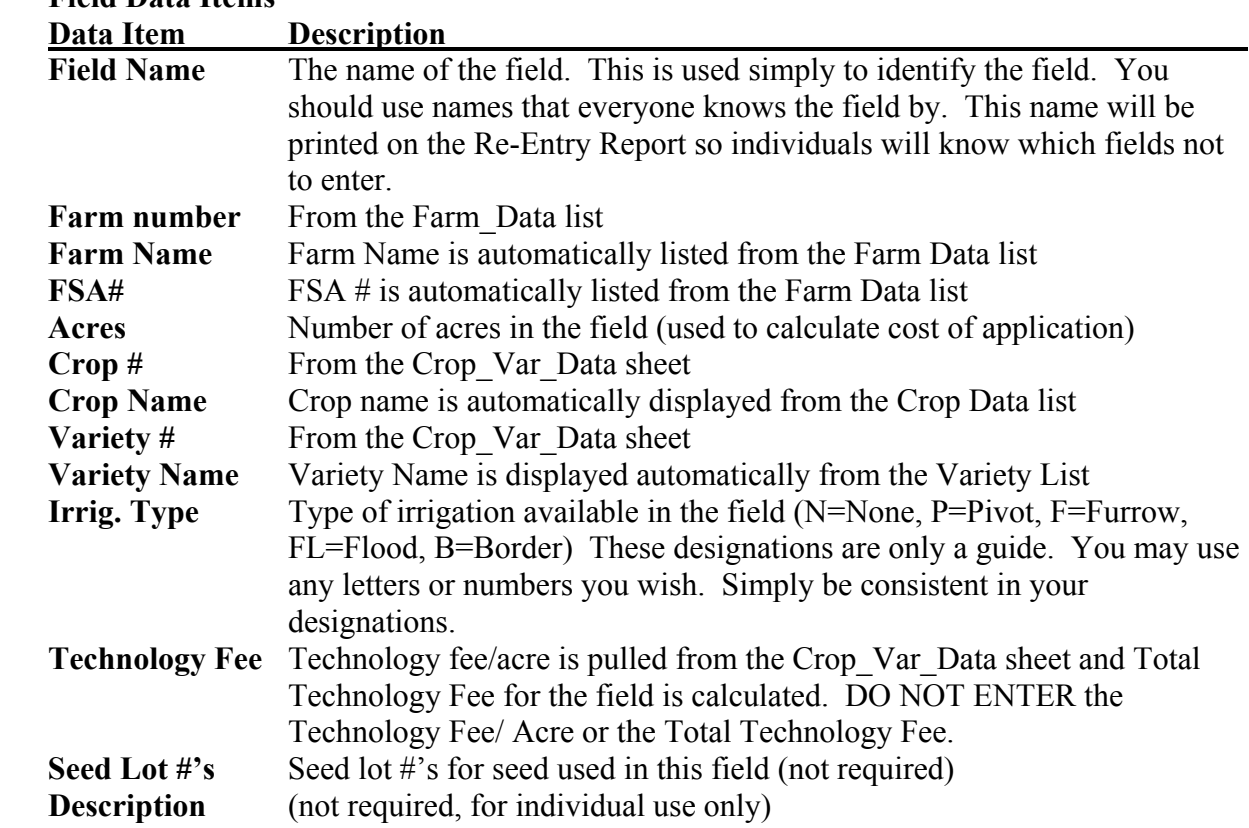

- 17. **Print the** *Field\_Data worksheet* for use when entering pesticide applications. (**Note:** When printing the *Field\_Data worksheet*, select only those rows containing data. Otherwise the entire 150 rows will be printed.)
- 18. **Save** the workbook.

**Field Data Items**

- 19. **Display the** *Applicator\_Data worksheet.* (Click the *Applicator\_Data tab* at the bottom of the worksheet)
- 20. **Enter** the Applicator Names, Certified Pesticide Applicator number, Certificate Expiration Date, FAA  $\#$ , and Dept. of Ag  $\#$  for each person that will be applying pesticides on fields for which data will be kept in this workbook. Enter the Expiration Date *as a month and fourdigit year*. For example, 12/2000. The date will be displayed with the month name in three character format and the year (e.g. Dec-2000). Up to 20 applicators can be entered. If more room is required, see the section below about adding more items in a data list. The FAA # and the Dept. of Ag # are required for Texas pesticide application records. You may want to enter applicators by natural groups. For example if you enter all the aerial applicators in order, you can get a report for the entire group of aerial applicators.
- 21. **Print the** *Applicator\_Data worksheeti* for use when entering pesticide applications.
- 22. **Save** the workbook.
- 23. **Display the** *Pest\_Data worksheet*. (Click the *Pest\_Data tab* at the bottom of the worksheet screen.)
- 24. **Enter** the Pest Names and Pest Types data for each pest for which pesticide applications will be made. Currently Pest Type is designated as I=Insect, D=Disease, W=Weed, and O=Other. You can use any designation you desire; you do not have to use these designations. Be consistent in your designation. Room for 50 pest names has been provided. If more room is required, see the section below about adding more items in a data list.

 **(Note:** Entering the pests by groups will allow you to get a report for all pests in that group. For example, putting all the grasses together and then all the broadleaves would allow you to get a report for all the grasses, all the broadleaves, or all the weeds combined. I like to leave a couple of blank lines between type of pests in case I forgot one.)

- 25. **Print the** *Pest\_Data worksheet* for use when entering pesticide applications.
- 26. **Save** the workbook.
- 27. **Display the** *Additives\_Data worksheet.* Click the *Additives\_Data* **tab** at the bottom of the worksheet.
- 28. **Enter** *Product Name*, *EPA Reg. #* (if available), *Application Units*, *\$/Application Unit*, and *Comments* for any additives you use on your farm. Items such as surfactants, stickers, fertilizers, etc. should be added on this worksheet. Application units refers to the units in which the material will be applied. For example, if 2 ounces of crop oil are applied per acre, then the units would be ounces. The *\$/Application Unit* is the cost of the material per application unit. In the crop oil example, the cost would be in \$/ounce.  **(Note:** If you enter the additives in natural groups, e.g. all fertilizers, then all surfactants, etc., you can get reports by group.)
- 29. **Print the** *Additives\_Data worksheet***.**
- 30. **Save** the workbook.
- 31. **Display the** *Applications worksheet.* Click the *Applications* **tab** at the bottom of the worksheet.
- 32. **Save** the workbook.

This completes configuring the PestRec3 workbook for first use. Data for Farms, Field, Crops, Varieties, Applicators, Pests, and Additives can be added at any time. Be sure to add these data before entering any applications requiring them. Also, you should print a new data list any time new items are added.

# **Entering Individual Pesticide Applications**

Once all the data and chemicals have been entered and/or modified and the data and pesticide sheets printed, you are ready to begin entering actual pesticide applications. Use the following instructions to enter applications into the worksheet.

- 1. Open the *RUP\_List workbook*.
- 2. When a warning about opening a workbook with macros is displayed, click the *Enable macros button*.
- 3. Open the *PestRec3 workbook*.
- 4. When a warning about opening a workbook with macros is displayed, click the *Enable macros button*.

(**Note:** If a window appears indicating the workbook contains automatic links to other workbooks, *click the No button*. Then close the workbook. This message appears only if you did not open the RUP\_List workbook first. You must open the RUP\_List workbook BEFORE you open the PestRec3 workbook.)

- 5. Display the *Applications worksheet.* (Click the *Applications tab* at the bottom.)
- 6. Go to the first blank row of the worksheet under the *Applic. Date* column.
- 3. **Enter the date of the application** *in mm/dd/yyyy format* **and press the TAB key**. For example, if the application was made on July 1, 2001, you would enter *07/01/2001* and press the **TAB Key**.
- 4. **Enter the time of application and press the TAB Key**. The application time is entered in *hh:mm format*. For example, you can enter 8:00 am as *8:00 am* or as *08:00*. An application made at 1:00 pm can be entered as *01:00 pm*, or *13:00*. PM applications must have the pm added if they are not entered in 24 hour format. If the proper time is not displayed, enter the time again.
- 5. **Enter the** *Field #* **and press the TAB Key**.

 **(Note:** The field number comes from the *Field\_Data worksheet*. You should have printed a copy of the fields. Simply enter the number of the appropriate field from the first column of that sheet. The Farm and Field Name will be displayed automatically.)

6. The cursor will move to the *Acres Trtd column* and the number of acres in that field will be displayed.

*If the entire field was treated*, **press the TAB Key.**

*If only a portion of the field was treated,* **enter the number of acres treated and press the TAB Key**.

7. **Enter the** *Pesticide 1 #* **and press the TAB Key**.

 **(Note:** This is the number in the first column of the pesticide listing you printed earlier. When you enter the number, the name and units of the pesticide will automatically be displayed from the Pesticide\_Data list.)

#### 8. **Enter the** *Pesticide 1 Rate/Acre* **and press the TAB Key**.

 **(Note:** The amount of product must be in the Unit of Product shown in the next column. If the Unit of Product displays gallons, the number of gallons of product applied per acre must be entered. If the Unit of Product is in pounds, the number of pounds of product actually applied per acre must be entered. After the rate per acre is entered, the amount of the pesticide will be calculated.)

#### 9. **Enter the TrgtPest 1 # and press the TAB Key**.

 (**Note:** This is the number from the first column of the *Pest\_Data worksheet*. When you enter the number, the name of the pest will be displayed automatically.)

#### 10. **Enter the** *Pesticide 2 #* **and press the TAB Key**.

 **(Note:** This is the number in the first column of the pesticide listing you printed earlier. When you enter the number, the name and units of the pesticide will automatically be displayed from the Pesticide\_Data list.)

- 11. **Enter the** *Pesticide 2 Rate/Acre* **and press the TAB Key**. The amount of product must be in the Unit of Product shown in the next column. If the Unit of Product displays gallons, the number of gallons of product applied per acre must be entered. If the Unit of Product is in pounds, the number of pounds of product actually applied per acre must be entered.  **(Note:** After the amount of the product applied and the number of acres treated is entered, the amount of the pesticide will be calculated.)
- 12. **Enter the TrgtPest 2 # and press the TAB Key**. (**Note:** This is the number from the first column of the *Pest\_Data worksheet*. When you enter the number, the name of the pest will be displayed automatically.)
- 13. **Enter the** *Pesticide 3 #* **and press the TAB Key**.  **(Note:** This is the number in the first column of the pesticide listing you printed earlier. When you enter the number, the name and units of the pesticide will automatically be displayed from the Pesticide\_Data list.)

#### 14. **Enter the** *Pesticide 3 Rate/Acre* **and press the TAB Key**.

 **(Note:** The amount of product must be in the Unit of Product shown in the next column. If the Unit of Product displays gallons, the number of gallons of product applied per acre must be entered. If the Unit of Product is in pounds, the number of pounds of product actually applied per acre must be entered. After the rate per acre is entered, the amount of the pesticide will be calculated.)

#### 15. **Enter the TrgtPest 3 # and press the TAB Key**.

 (**Note:** This is the number from the first column of the *Pest\_Data worksheet*. When you enter the number, the name of the pest will be displayed automatically.)

#### 16. **Enter the** *Pesticide 4 Rate/Acre* **and press the TAB Key**.

 **(Note:** The amount of product must be in the Unit of Product shown in the next column. If the Unit of Product displays gallons, the number of gallons of product applied per acre must be entered. If the Unit of Product is in pounds, the number of pounds of product actually applied per acre must be entered. After the rate per acre is entered, the amount of the pesticide will be calculated.)

#### 17. **Enter the TrgtPest 4 # and press the TAB Key**.

 (**Note:** This is the number from the first column of the *Pest\_Data worksheet*. When you enter the number, the name of the pest will be displayed automatically.)

#### 18. **Enter the** *Pesticide 5 Rate/Acre* **and press the TAB Key**.

 **(Note:** The amount of product must be in the Unit of Product shown in the next column. If the Unit of Product displays gallons, the number of gallons of product applied per acre must be entered. If the Unit of Product is in pounds, the number of pounds of product actually applied per acre must be entered. After the rate per acre is entered, the amount of the pesticide will be calculated.)

#### 19. **Enter the TrgtPest 5 # and press the TAB Key**.

 (**Note:** This is the number from the first column of the *Pest\_Data worksheet*. When you enter the number, the name of the pest will be displayed automatically.)

#### 20. **Enter the** *Addit. 1 #* **and press the TAB Key**.

 **(Note:** This is the number in the first column of the additive listing you printed earlier. The name of the additive and the Units of application will be displayed automatically from the Additive\_Data list.)

#### 21. **Enter the** *Addit. 1 Rate/Acre* **and press the TAB Key**.

 **(Note**:The amount of product must be in the Unit of Product shown in the next column. If the Unit of Product displays gallons, the number of gallons of product applied per acre must be entered. If the Unit of Product is in pounds, the number of pounds of product actually applied per acre must be entered.)

#### 22. **Enter the** *Addit. 2 #* **and press the TAB Key**.

 **(Note:** This is the number in the first column of the additive listing you printed earlier. The name of the additive and the Units of application will be displayed automatically from the Additive\_Data list.)

#### 23. **Enter the** *Addit. 2 Rate/Acre* **and press the TAB Key**.

 **(Note**:The amount of product must be in the Unit of Product shown in the next column. If the Unit of Product displays gallons, the number of gallons of product applied per acre must be entered. If the Unit of Product is in pounds, the number of pounds of product actually applied per acre must be entered.)

#### 24. **Enter the** *Applic. Cost/Acre* **and press the TAB Key**.

(**Note:** App Cost/Acre is how much it cost per acre to apply the chemical. This *does not include the cost of the chemical.* For example, how much did the aerial applicator charge per acre to apply the chemical. *Enter the cost as a decimal figure. Do not enter a \$ symbol. Do not use a comma in the number.* This cost is multiplied by the number of acres treated to determine the application cost portion of the total cost.)

#### 25. **Enter the** *App Method* **and press the TAB Key**.

(**Note:** Application Method is a designation of how the pesticides were applied. The designations for this column are up to the producer. For example, you may use a designation such as G for ground and A for Aerial. You might use C for Custom and F for Farm. You might want to use a combined term such as CA for Custom Aerial, CG for Custom Ground, FA for Farm Aerial, and FG for Farm Ground. Be consistent with the designations.

- 26. **Enter the** *App. Equip.* **and press the TAB Key**. (**Note:** As with App Method, the Application Equipment designations are up to the producer. Use any designations you desire in this column. For example, this may be the number of the tractor or sprayer used to apply the chemical. Be consistent with the designations.)
- 27. **Enter the Applicator # and press the TAB Key.** (**Note:** *Applicator #* refers to the applicator number from the *Applicator\_Data worksheet* and refers to the number in the first column of the person applying the pesticide.)
- 28. **Enter the Wind Dir. and press the TAB Key.** (**Note:** Wind Direction is optional in most states. It is required in some states such as Texas.)
- 29. **Enter the Wind Speed and press the TAB Key.** (**Note:** Wind Speed is optional in most states. It is required in some states such as Texas.)
- 30. **Enter the Temp. and press the TAB Key.** (**Note:** Temperature is optional in most states. It is required in some states such as Texas.)
- 31. **Enter the Rel. Hum. and press the TAB Key.**

 (**Note:** Relative humidity is optional in most states. It is required in some states such as Texas.)

After entering the relative humidity and pressing the TAB Key, the cursor will move back to the Application Date item, ready for the next pesticide application.

28. **Save** the workbook after all applications are entered.

This completes the steps for entering pesticide applications. You are now ready to print various reports regarding the applications.

# **Printing Reports**

A variety of reports are available concerning the pesticide applications. A list of the reports available is shown below. Instructions for printing the reports are provided after the report list.

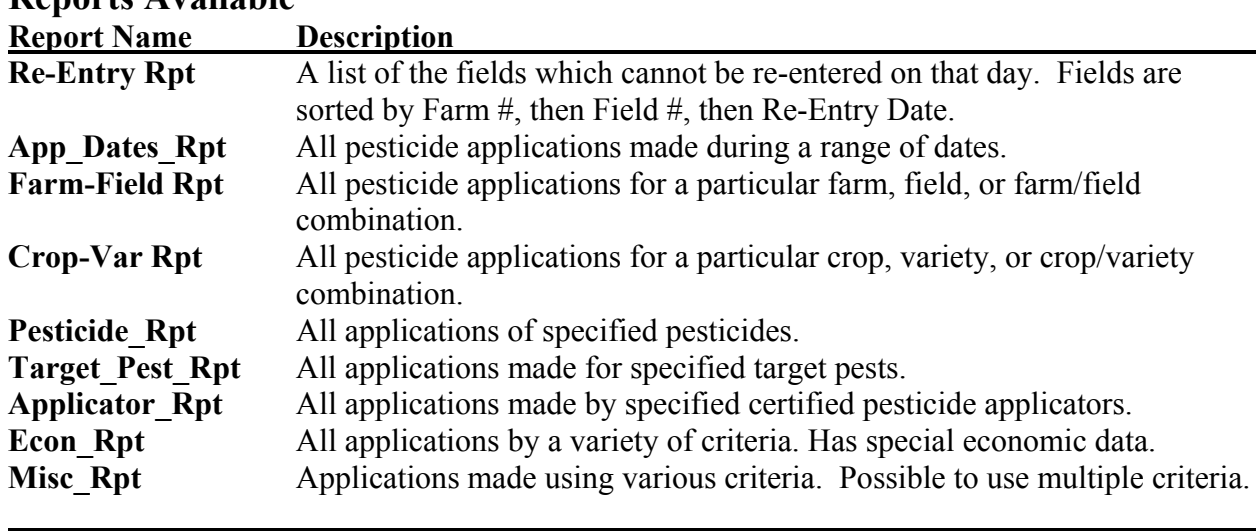

**Reports Available** 

Use the following instructions to print the various reports.

#### **Basic Steps For Printing Reports**

#### (**WARNING!** *DO NOT CLICK THE "MAKE REPORT" BUTTON UNLESS CRITERIA HAVE BEEN ENTERED!*)

- 1. **Select the report** to be printed (click the appropriate worksheet tab)
- 2. **Enter the criteria** in the criteria block
- 3. **Click the "***Make Report" button*
- 4. **Print the worksheet**.

#### **How To Enter Criteria For A Report Or Pesticide List**

 At the top of each report sheet is a criteria section. Data entered into this section determine which applications or chemicals are selected from the complete list of applications or chemicals. An example criteria block is shown below.

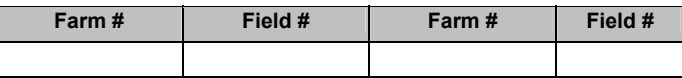

Notice that in the criteria block, cells in which data can be entered are clear. Shaded cells contain the item names. In this case, a Farm # could be entered in the clear cell under **Farm #**, and a Field # could be entered in the clear cell under **Field #**.

 When there is more than one cell in which data can be entered, only one cell must be completed. If more than one cell is completed, only pesticides or applications meeting **all** of the criteria will be selected. For example, if Farm # 1 *and* Field # 4 are entered as criteria, then only applications made to Farm 1 *and* Field 4 will be selected. If only Farm #1 is completed, then **all** applications made to Farm 1 for every field will be listed, including those to Field 4.

Comparison operators can be used in the criteria blocks. For example, suppose I want to list all the fields with a re-entry date *after* June 30, 1999. I would enter the following into the criteria block: **>06/30/1999**. A list of comparison operators is below.

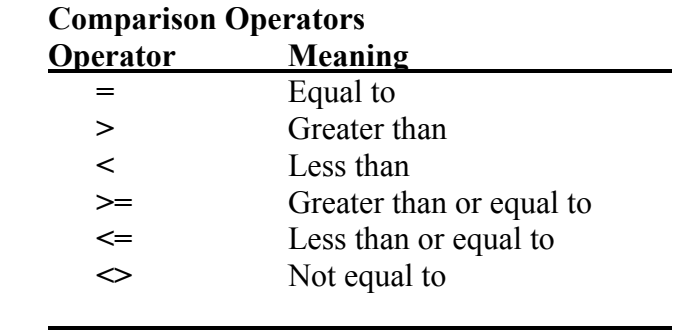

#### **Instructions For Entering Criteria For Specific Reports**

#### **Re-Entry Report**

The purpose of the Re-Entry Report is to list all of the fields that cannot be entered on that day. The general idea behind this report is to print the report every day and post it at the central location to inform all workers of which fields to stay out of to meet the Worker Protection Standards requirements. This field is sorted by Farm, then by Field, then by Re-Entry Date.

When entering criteria for the Re-Entry Report, it is important to use a comparison operator that will select all of the fields that cannot be entered *for that day and future days*. Just listing the fields for a specific day may not show fields that cannot be entered today because the reentry date is tomorrow. For example, if you wanted to list all of the fields that cannot be reentered on July 1, 2001, you can enter the criteria in one of the following 2 ways:

 **>06/30/2001** OR **>=07/01/2001** Both of these ways are identical. One lists dates greater than (i.e. past or after) June 30; the other lists days equal to or greater (i.e. past or after) July 1. You would not want to enter the date in the following manner:

#### **07/01/2001** OR **=07/01/2001**

This would only list fields with a re-entry date of July 1, 2001. This would not list fields with a re-entry date of July 2 or later. These fields cannot be entered on July 1. However, they will not show up unless future dates are provided for in the criteria block by using the correct comparison operator (**>** or **>=**).

#### **Application Date Report**

The purpose of this report is to list all applications made *on* a specified date, *between* a set of dates, *after* a specified date, or *before* a specified date. To list all applications *for a specific date, enter only the beginning date.* For example, to list all applications on July 1, 2001, enter **07/01/2001** in the beginning date cell. To list all applications *between two dates, enter the beginning and ending dates using comparison operators.* For example, to list all applications made in July 2001, enter  $\geq$ =07/01/2001 in the beginning date cell and  $\leq$ =07/31/2001 in the ending date cell. You could also enter **>06/30/2001** in the beginning date cell and **<08/01/2001** in the ending date cell. To list all applications *after a specific date, enter only the beginning date with a comparison operator*. For example, use **>07/01/2001** to list all applications made after July 1, 2001. To list all applications *before a specific date, enter the ending date with a comparison operator*. For example, to list all applications made before May 1, 2001, enter **<05/01/2001** in the ending date cell.

#### **Field Report**

The purpose of this report is to list all applications made to specific farm(s), field(s), or farm and field combinations. To list all applications for *a specific farm, enter only the farm #*. To list all the applications for *a specific field,* enter *only the field #*. To list all applications for *a farm and field, enter both numbers.*

You may also list applications for a group of farms or fields or combination. For example, suppose fields 1-10 were irrigated. You could get a list of applications for those fields by entering  $>=1$  in the first Field # cell and  $<=10$  in the second Field # cell. You can use the same concepts for the farms.

#### **Economic Report**

The purpose of the Economic Report is to provide economic data for applications meeting various criteria. Applications may be selected by entering the following criteria alone or in any combination: Farm #, Field #, Crop #, Variety #, Pesticide #, Additive #, Target Pest #, or Irrigation Type. Various total and average costs for each application and for all applications listed are calculated. This report should make economic analysis of pesticide applications significantly easier.

When entering criteria, remember all criteria on a row must be met before an application will be selected. For example, if you enter Field #1 and Field #2 on the same row, you would get no applications listed because no field would have two field numbers. To get a range of fields, you must enter comparison operators such as  $>0$  and  $<$ 3 or to list applications made for fields 1 and 2. Another example, entering  $>=1$  and  $<=5$  would list all applications for fields 1 through 5.

You can also combine different criteria. For example, entering Farm # 1 and Crop # 2 would list all applications for that crop on farm 1. Hopefully the number of criteria options will allow the selection of almost any desired combination of applications.

#### **Miscellaneous Report**

The purpose of the Miscellaneous Report is to allow you to select any particular applications you desire by combining criteria. In this report, simply complete any of the criteria cells you need and then make the report. For example, if you wanted to see all applications made to cotton for budworms, you would enter data in the cells for *Crop #* and *Pest #*. Another example, if you wanted to see all applications made after August 1 for a particular pest, enter data into the *Applic. Date* and *Pest #* cells before making the report. All data on the same line must be met before applications will be selected.

### **Adding Items To A Data List**

Sometimes you may have more items in a list than the worksheet is initially set to hold. In this case, you may add more lines. However, do so very carefully. The first point in this case is: DO NOT ENTER DATA ON THE LAST *TWO* LINES OF A DATA LIST. Use these lines to add more lines for data.

If you have data in the last two rows, it might be easier to delete the data, add the rows, and then re-enter the data. Be sure to delete the data before turning protection off. This will keep you from accidentally deleting formulas.

If you copy the last row in the data list to the other rows, you will also copy the double underline border. This does not hurt the calculations in the program, but it does make it harder to read. If this happens, you can select the rows and change the borders to none. This is easier than repeating the copy process. It is usually a good idea to leave the double underlines on the last row so you will know which is the last line of data in the list.

#### **Instructions To Add Lines In A Data List.**

- 1. Display the worksheet in which data need to be added.
- 2. Turn off protection for the sheet. Click *Tools, Protection, Unprotect Sheet*.
- 3. Decide how many lines for data you need to add.
- 4. Place the cursor in **the first column of the last line** of the data list. This line should have a double underline under it.
- 5. Select (i.e. highlight) the number of rows you wish to add including the last line in the list. Select down the rows beginning with the last line in the list.
- 6. Click *Insert, Rows* on the menu bar. The rows will be inserted into the worksheet and the last line will be moved down below the inserted lines.
- 7. Move the cursor to the line **under the last line of data** that was previously entered.
- 8. Select the entire line by clicking the row heading number. The row heading number is the very first number to the left. It is not a column in the spreadsheet in which data can be entered. When you click this number, the entire row across the spreadsheet will be selected (i.e. highlighted). If only a specific cell is highlighted, you did not click the row heading number.
- 9. Click *Edit, Copy* OR Click the *Copy icon* OR Press *CTRL-C*. This will copy the contents of the row to the Windows clipboard.
- 10. Select (i.e. highlight) the rows that were inserted into the data list.
- 11. Click *Edit, Paste* OR Click the *Paste Icon* OR Press *CTRL-C*. This will paste the formulas from the empty row into the rows that were added.
- 12. Renumber the data rows in column A sequentially. If you do not do this, the applications may not be selected.
- 13. Turn Protection back on for the sheet. Click *Tools, Protection, Protect Sheet, OK.*
- 14. Save the worksheet.

This completes the instructions necessary for adding rows to a data list.

\* Windows95/98/ME, Microsoft, Excel and Word are registered trademarks of the Microsoft Corporation, Redmond, Washington.